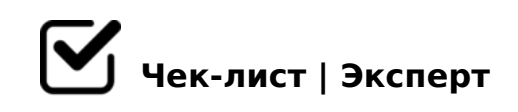

## **Порядок створення поштової скриньки.**

Для реєстрації поштової скриньки в безкоштовній поштовій службі Ukr.net, треба зробити кілька стандартних кроків.

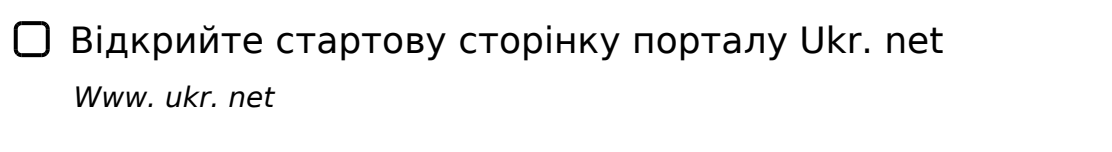

Натисніть кнопку Реєстрація для створення власної поштової скриньки

Заповніть усі поля реєстраційної форми

У поле Логін уведіть першу частину адреси вашої майбутньої електронної скриньки

*якщо набраний вами логін уже існує, система повідомить про це і запропонує інші варіанти; ви можете погодитися із запропонованими системою або вигадати інший логін*

У поле Пароль уведіть пароль *під час введення з'явиться можливість переглянути введений пароль, клацнувши зображення ока; також система надає повідомлення про чутливість пароля до регістру та ступінь надійності пароля*

Уведіть своє прізвище та ім'я, вкажіть стать

- Уведіть дату свого народження, мобільний телефон та (або) іншу адресу електронної пошти *ці дані потрібні для відновлення доступу до електронної скриньки в разі втрати пароля*
- Уведіть зображені на малюнку символи *"доведи, що ти людина"*

!>740=> A ?><>ILN >=;09= A5@28A0 '5:-;8<u>AAtBpls://Ac?h Se@kBists</u>.expert

[:0: MB> C1@](https://checklists.expert/page/help#white-label)0BL?